- 1. In order to see your bill you must sign-in to CUNYFirst.
- 2. Click on HR Campus Solutions in the left margin
- 3. Click on Self-Service
- 4. Click on Campus Finances
- 5. Click on **Account Inquiry**
- 6. Click on Charges Due

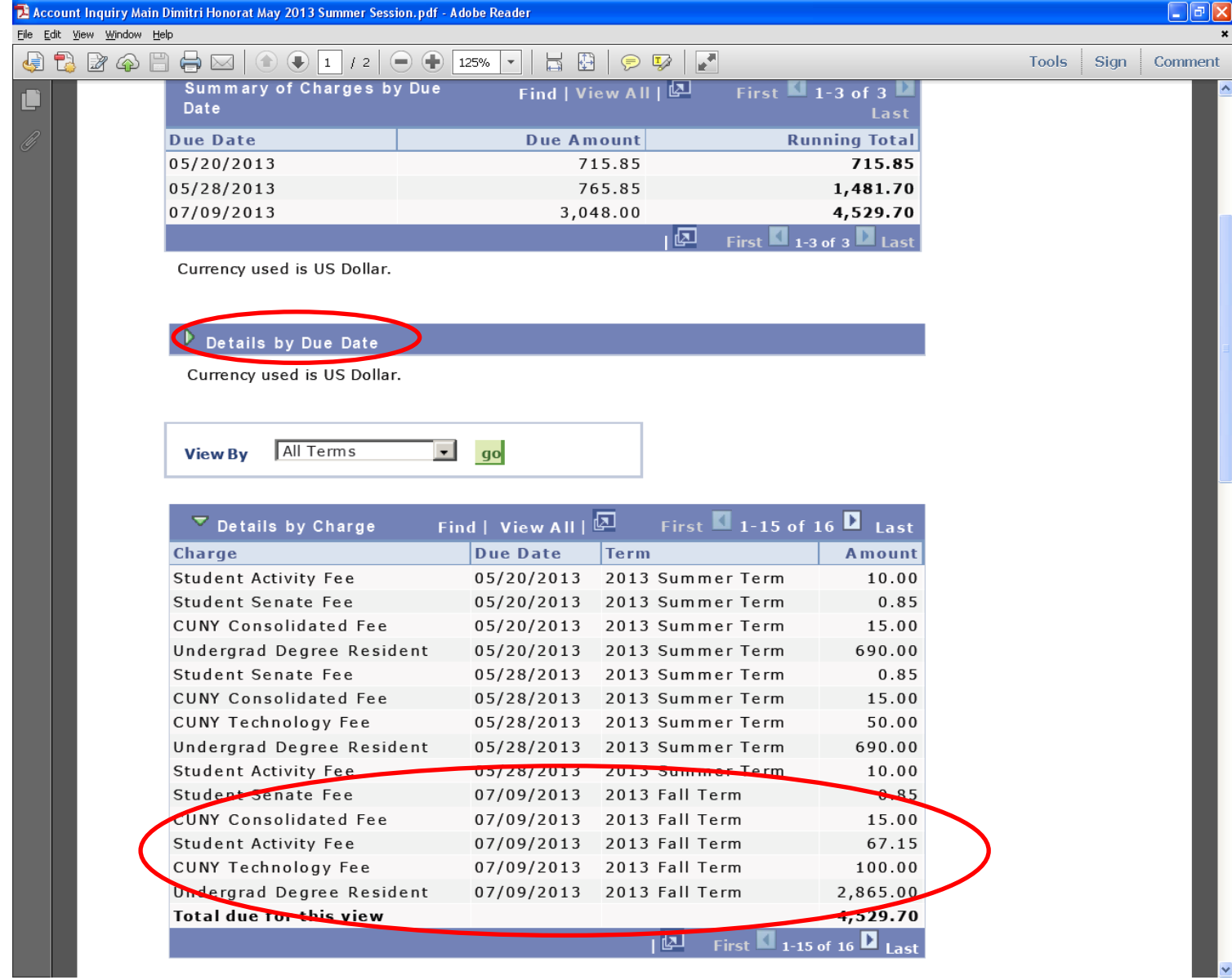

- 7. Make sure the *Details by Charge* box is totally viewable and all charges for current semester are listed
- 8. Hold down *Alt + PrtScn(Print Screen)*
- 9. Paste into a Word Document (as above)
- 10. Save Document as *FirstNameLastNameSemesterBill.doc (e.g. JamesDoeFall2013Bill.doc)*
- 11. E-mail document to **[ssmith15@york.cuny.edu](mailto:ssmith15@york.cuny.edu)**
	- a. In the e-mail Subject line please type Vet, full name, and semester '*Vet, James Doe, Fall 2013'*